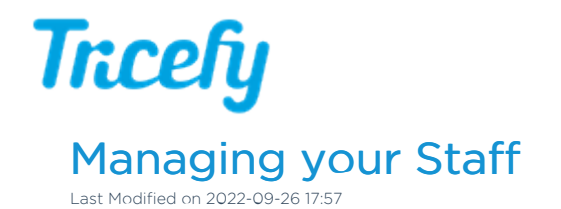

## Viewing Staff

To view your staff, select Staff from the system menu at the top of the screen:

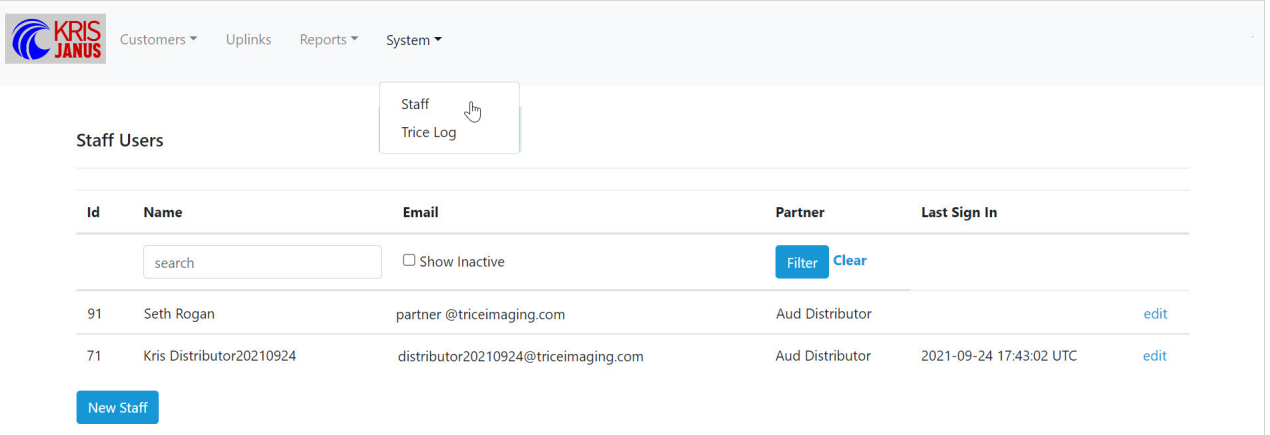

By default, only active staff members will display. Check Show Inactive to display members that are no longer active. Enter a name or partial name into the search box to quickly find members.

Select Edit next to a staff member to:

- Change their name or email address
- Reset their password
- Change their user role
- Enable or disable two-factor authentication
- [Deactivate](http://www.tricefy.help/#byestaff) a staff member

#### Adding Staff

Select the New Staff button to add a new staff member to your account:

# **Tricefy**

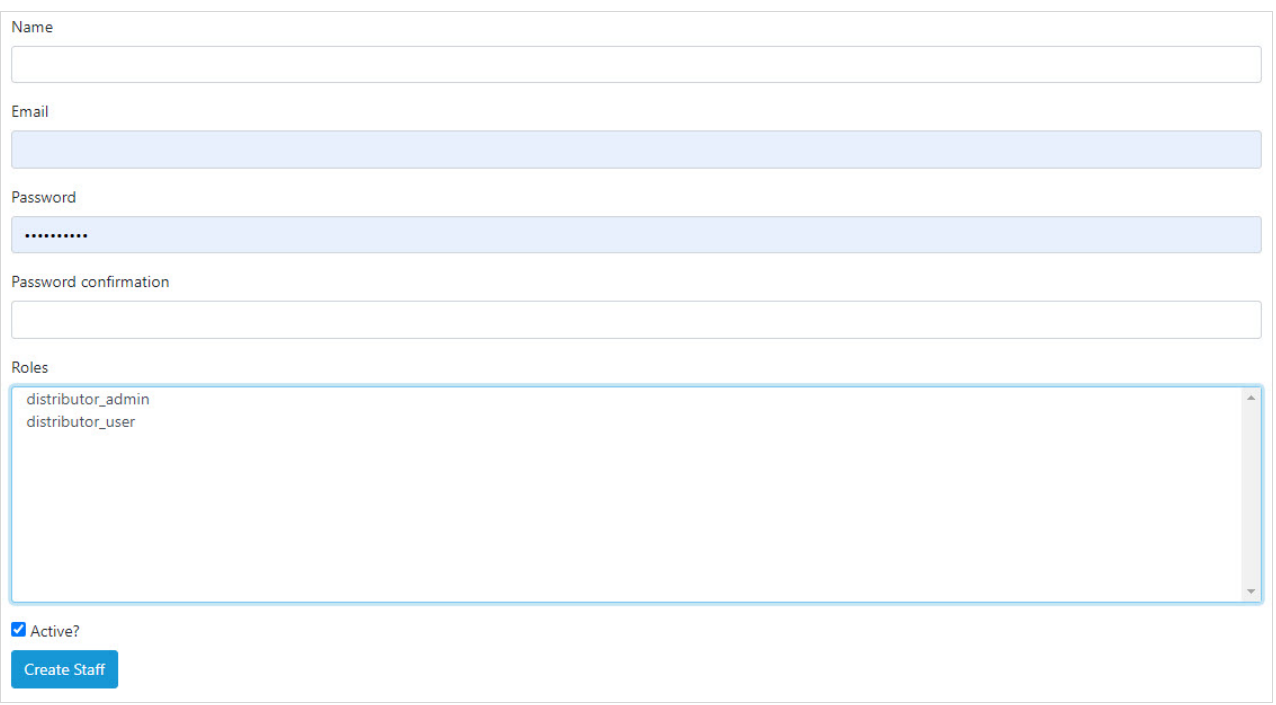

Enter the following information for your new member:

- Name
- Email address
- Initial password (after the initial login, it is important that your staff change this password by using the Forgot Password feature)
- Role
	- Distributor Admin: Select this option to give administrator privileges (explained below)
	- Distributor User: Select this option to give basic level privileges

Leave the Active? box checked and select Create Staff.

### Deactivating Staff

To remove a staff a member, select Edit next to their name on the Staff page and uncheck the Active? box, followed by the Update Staff button.

### Staff Roles

There are two types of staff roles:

Distributor User: Grants the basic level of functionality:

- Viewing and managing [customers](http://www.tricefy.help/help/partner-customers)
- Viewing and [managing](http://www.tricefy.help/help/partner-accounts) accounts
- Viewing and modifying Uplinks
- Viewing Staff Logs
- Viewing reports

Distributor Admin: Grants the same functionality as a distributor user, with the addition of:

- Adding new staff members
- Deactivating staff members

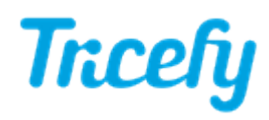

Editing staff members (including password resets)